# **Drive Eraser shows "TCG LOCKED" and erasure fails**

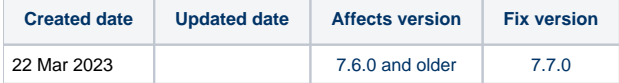

# **Description**

When a drive shows "TCG LOCKED" in the Drive Eraser user interface the previous user or owner has enabled the TCG feature and Drive Eraser can not access the drive to perform an erasure. The drive has to be manually unlocked via a separate tool To unlock the drive follow the steps listed below.

# Manual steps to unlock the drive

- 1. Download RESCUE64.img.gz image from the [sedutil](https://github.com/Drive-Trust-Alliance/exec/) page
- 2. Decompress the Rescue system
	- a. Linux: gunzip RESCUE64.img.gz
	- b. Windows: Use 7-Zip
- 3. Transfer the Rescue image to the USB stick
	- a. Linux: dd if=RESCUE64.img of=/dev/sdX b. Windows: Use [Win32DiskImager](https://sourceforge.net/projects/win32diskimager/) to write the image to the USB stick
- 4. Boot the USB stick.
- 5. You will see the login prompt, enter "root" there is no password and you will get a root shell prompt
- 6. Check for TCG Enterprise compliant drives using

```
sedutil-cli --scan
```
## Output will look like this

```
Scanning for Opal compliant disks
/dev/sda E SAS ST600MP0015 NT03
```
#### 7. Check Locking status of the drive using

```
sedutil-cli --query
```
# Output will look like this

```
/dev/sda SAS ST600MP0015 NT03 SEAGATE
TPer function (0x0001)
   ACKNAK = N, ASYNC = N. BufferManagement = N, comIDManagement = N, Streaming = Y, SYNC = Y
Locking function (0x0002)
    Locked = Y, LockingEnabled = Y, LockingSupported = Y, MBRDone = N, MBREnabled = N, MediaEncrypt = Y
Geometry function (0x0003)
    Align = N, Alignment Granularity = 1 (528), Logical Block size = 528, Lowest Aligned LBA = 0
Enterprise function (0x0100)
   Range crossing = Y, Base comID = 0 \times 07fe, comIDs = 2
```
8. Note PSID on the drive label**If output shows "Locked = Y" then this drive shall be unlocked**

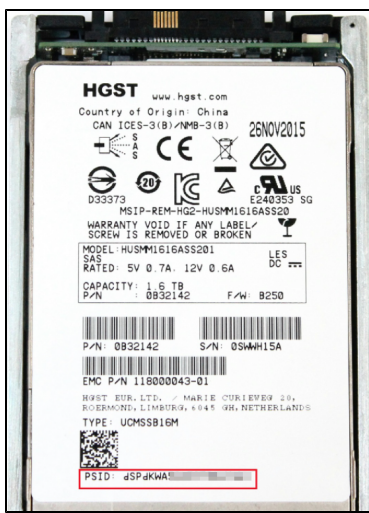

**Note that every drive has its own unique PSID!**

- 9. With the matching PSID the drive can be unlocked with following command, replace "sda" with the matching "sdX" number of the drive you want to unlock
	- a. For HGST and Western Digital drives

i. For TCG Enterprise drives

sedutil-cli --PSIDrevertAdminSP PSIDpasswordPrintedOnLabel /dev/sda

ii. For TCG Opal/Pyrite/Ruby drives

sedutil-cli –-yesIreallywanttoERASEALLmydatausingthePSID PSIDpasswordPrintedOnLabel /dev/sda

## b. For Seagate drives

sedutil-cli –-yesIreallywanttoERASEALLmydatausingthePSID PSIDpasswordPrintedOnLabel /dev/sdX

## 10. If multiple drives are used and to find the matching "sdX" and disk serial use following command

find -L /sys/class/block -maxdepth 4 -name vpd\_pg80 -exec cat  $\{\}\ \$  -exec echo  $\{\}\ \$ 

This will show a list of all connected drives, including the "sdX" and disk serial

**W461R3VJ** /sys/class/block/**sde**/device/vpd\_pg80

11. Repeat these steps with all drives which need to be unlocked.